## User Quick Guide to "MART on the Go" App

MART is providing this quick-guide with screenshots to provide users with the ability to get signed-up and using the app quickly with clarity of use. Download "MART on the Go" from your app store. Look for the MART icon to ensure you have the right app.

MART

 $\overline{\mathsf{x}}$ 

To use the app, you have to register it with MART. Click "Sign Up" as shown below to get to the register screen.

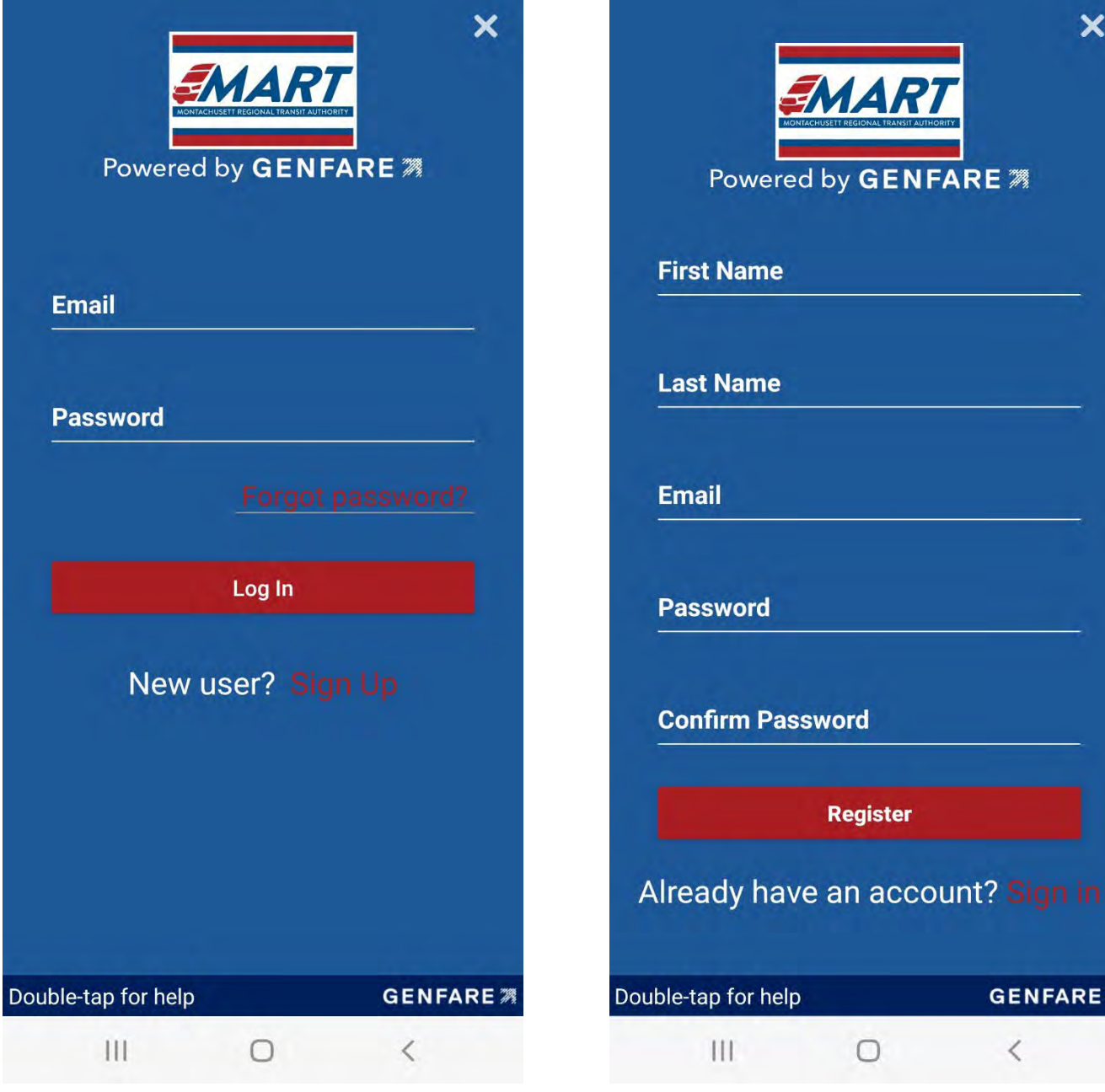

Once on the register screen simply input the information requested below and press "Register."

MAR1

Powered by GENFARE 3

**Register** 

 $\bigcirc$ 

**GENFARE** 2

 $\langle$ 

: Name

**Name** 

ıil

 $\mathbf{H}$ 

Once you are logged into the app, it will open to the screen below. Click on "My Passes" to begin.

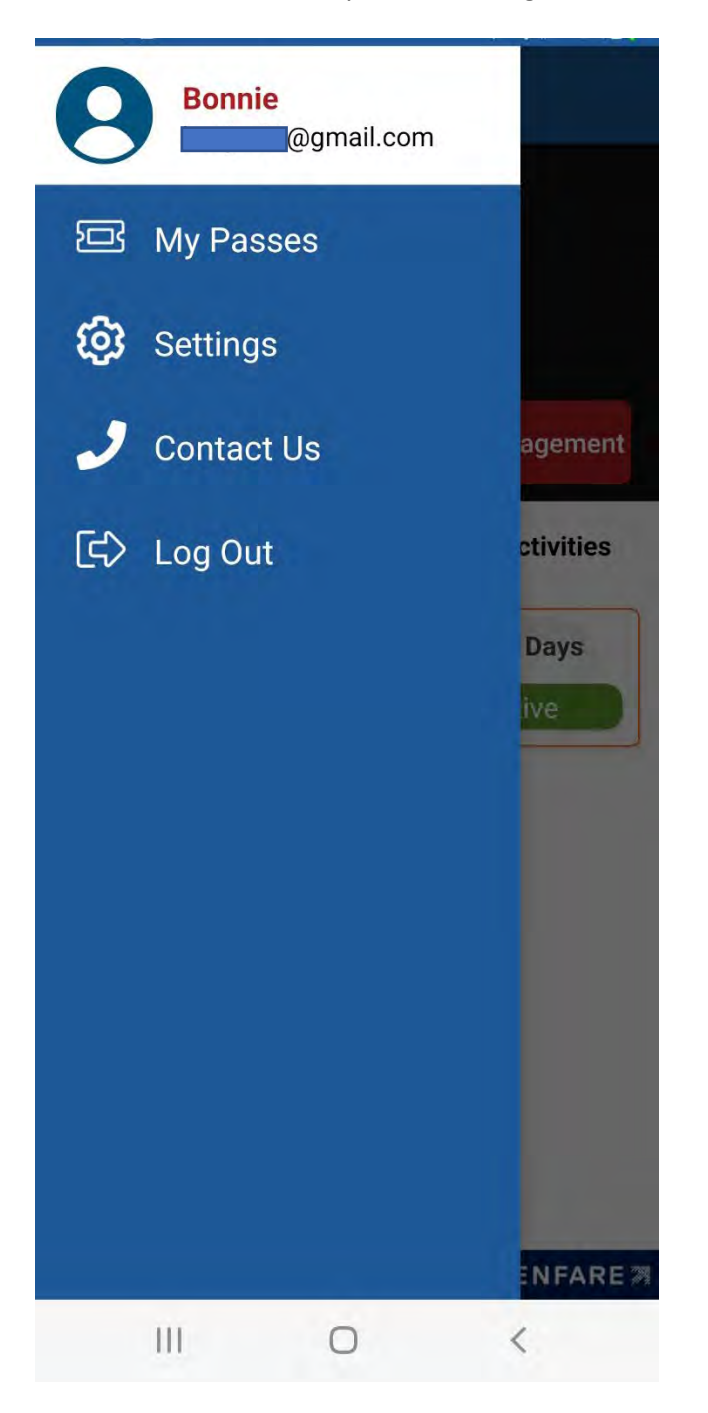

This account has a monthly (31-day) local pass but no stored value. Add fare products to your account by clicking the green "Add Funds" button.

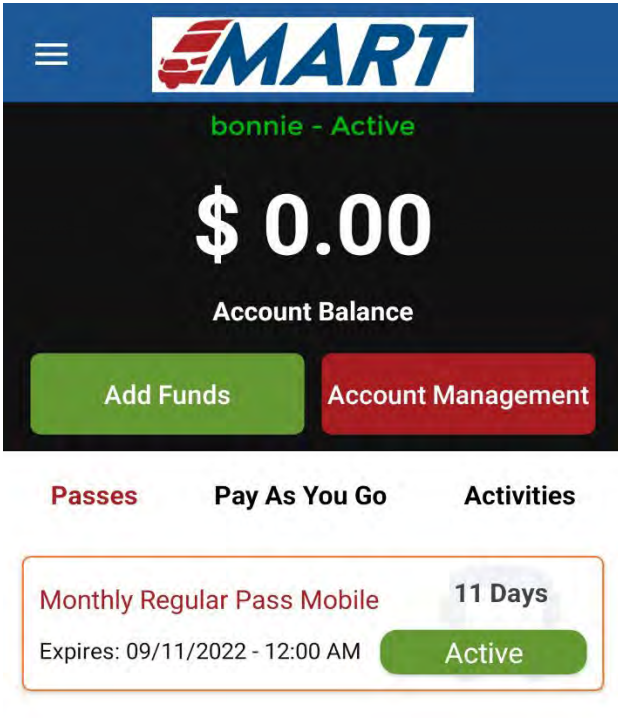

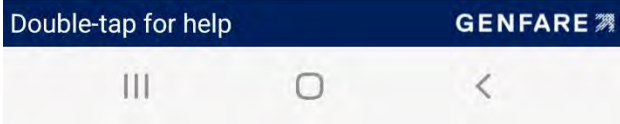

Clicking the Add Funds button brings you to this screen where you can choose to add stored value (like below) or choose a local or regional pass.

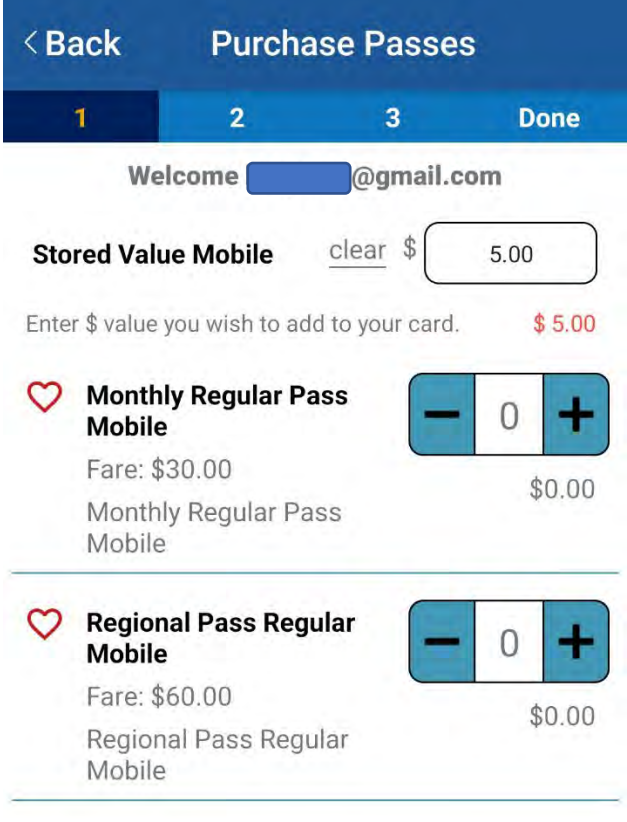

When click "Continue" of the previous screen, this is the next step where you can enter a credit card to make a new purchase or choose a Saved Card.

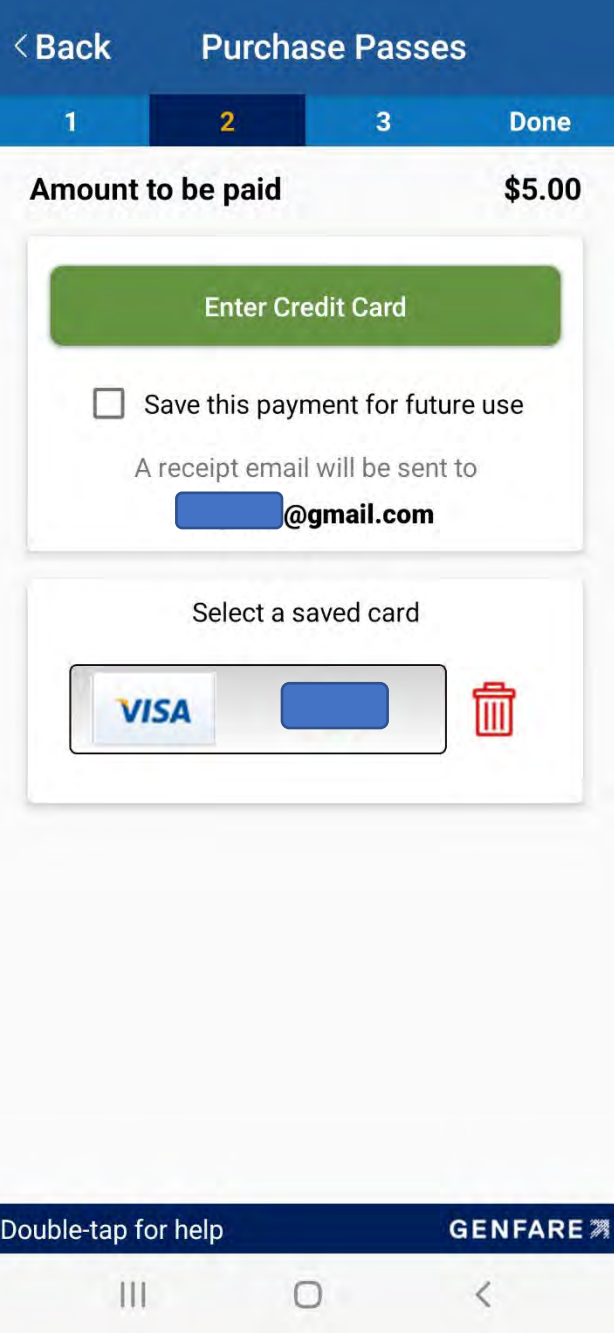

\* Cart limit: Min \$2.00 Max \$500.00 **CONTINUE (\$5.00) > GENFARE 渊** Double-tap for help  $\langle$  $\mathbf{III}$  $\overline{O}$ 

.

If you choose "Saved Card" this pop-up window will appear and ask for your account password to verify.

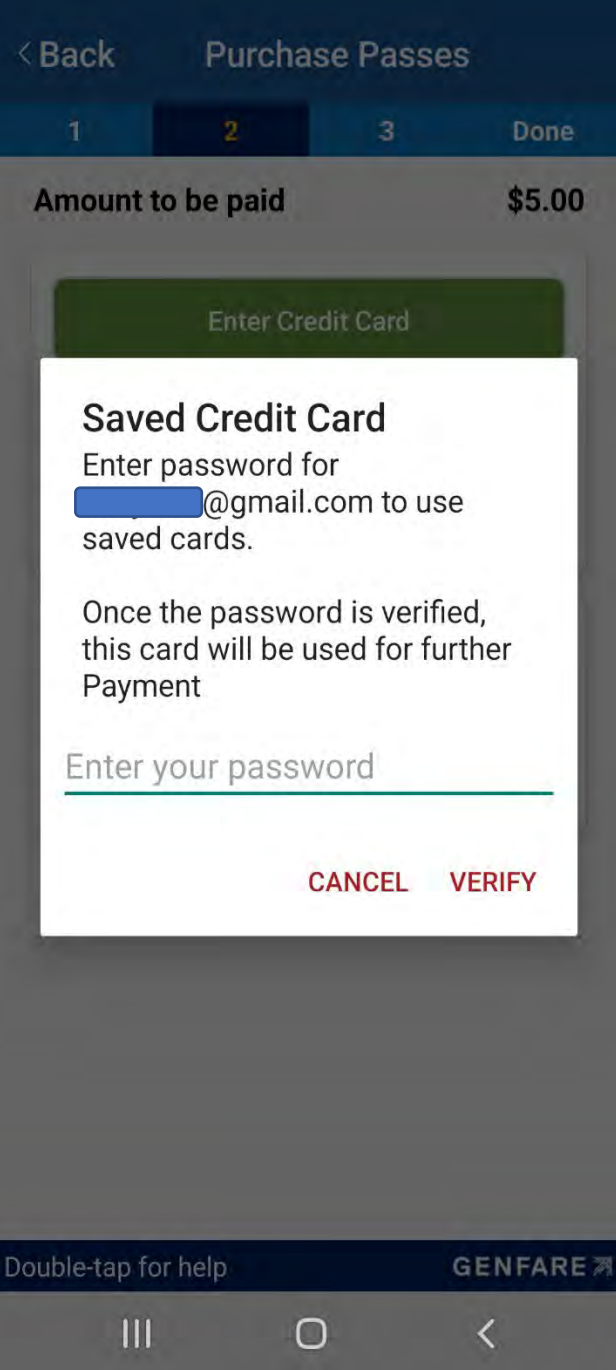

Step 3 reviews your purchase. You can press the "Continue >" button to finalize payment or click "< Modify Cart" to make changes.

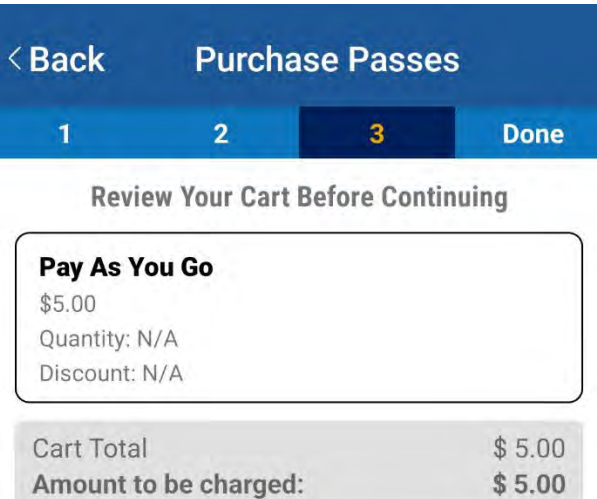

**CONTINUE >** 

< Modify Cart

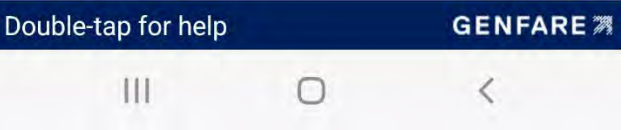

Clicking continue brings you to the purchase confirmation screen. Clicking "Go to My Tickets" will bring you back to the "My Passes" screen.

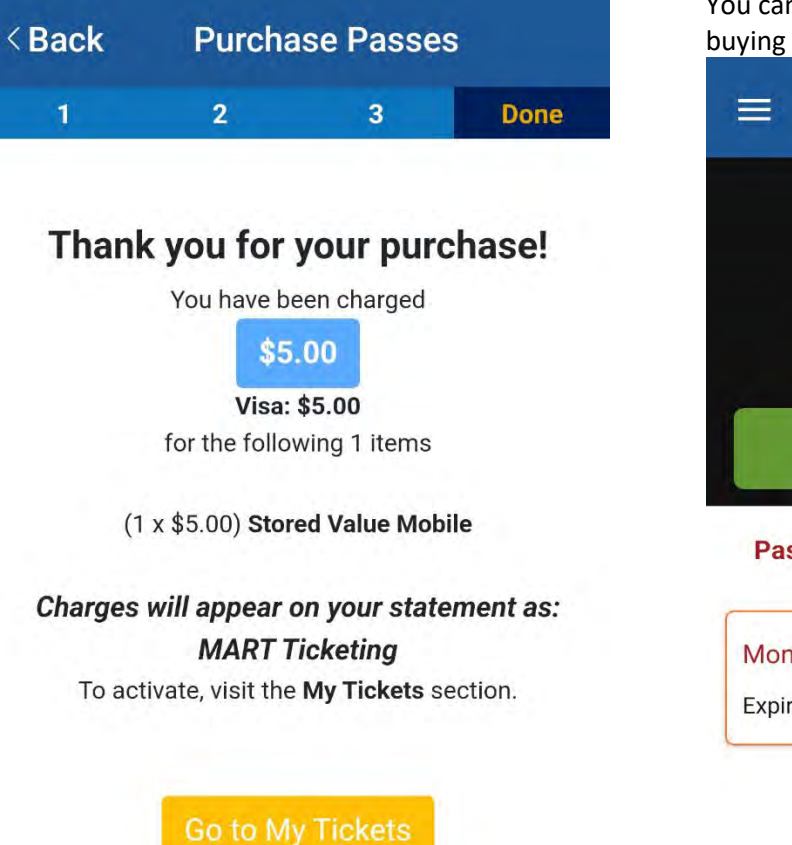

You can see the stored value funds have been added. Stored value with a pass can be used in combination if you ride every day, but maybe you have a friend that you use the app to pay for once.<br>You can also use it alone to bridge the gan between n also use it alone to bridge the gap between monthly passes.

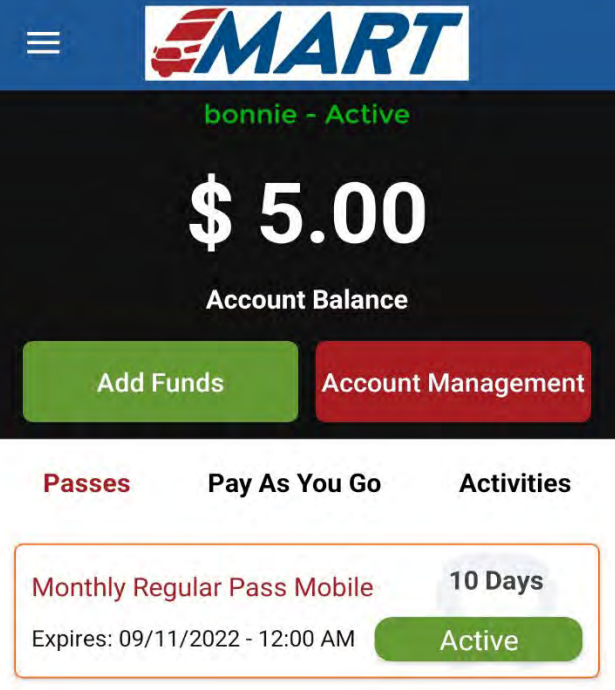

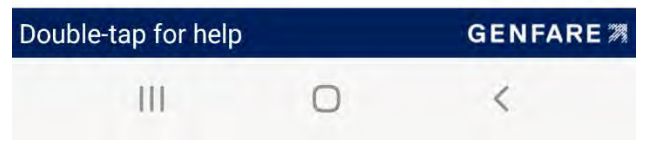

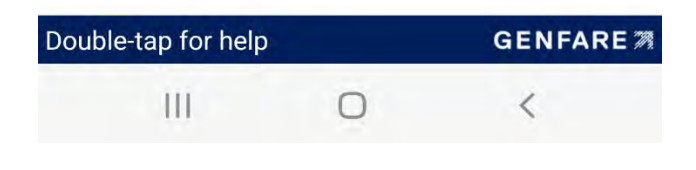

If you click the green "Active" button on the monthly pass, it brings you to this screen. Tap the big red button to activate the QR code before getting on the bus.

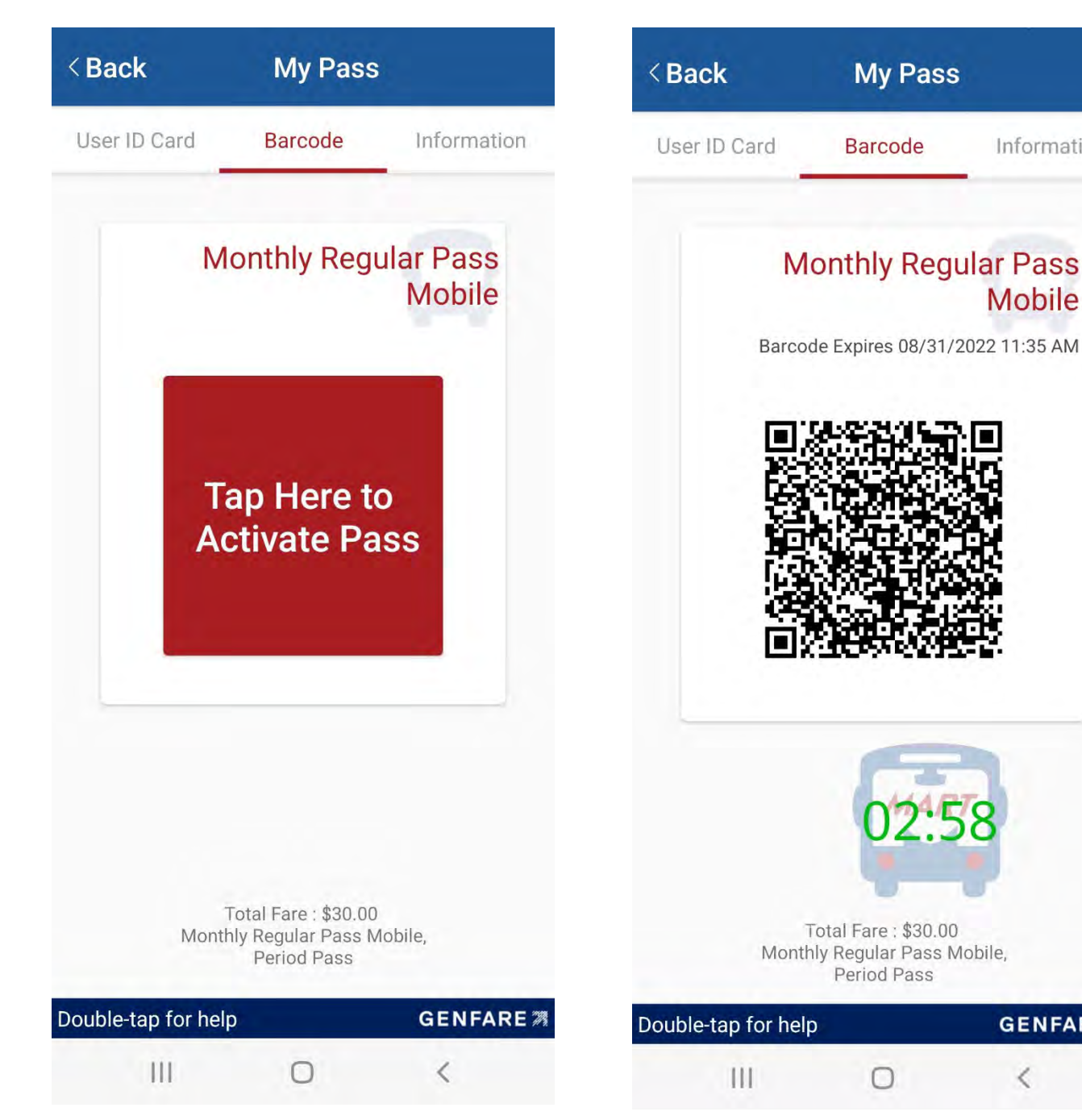

When you tap the red button, it changes to a QR code which you scan on the farebox or card validator. This code is good for 3 minutes. Because it's a monthly pass you can press again if it expires.

Information

**Mobile** 

**GENFARE** 28

 $\langle$ 

O

The "My Passes" screen also has other features such as "Pay As You Go" (below). You choose this to pay for single rides with Stored Value. Click on the "One Ride Mobile" ticket to get a QR Code.

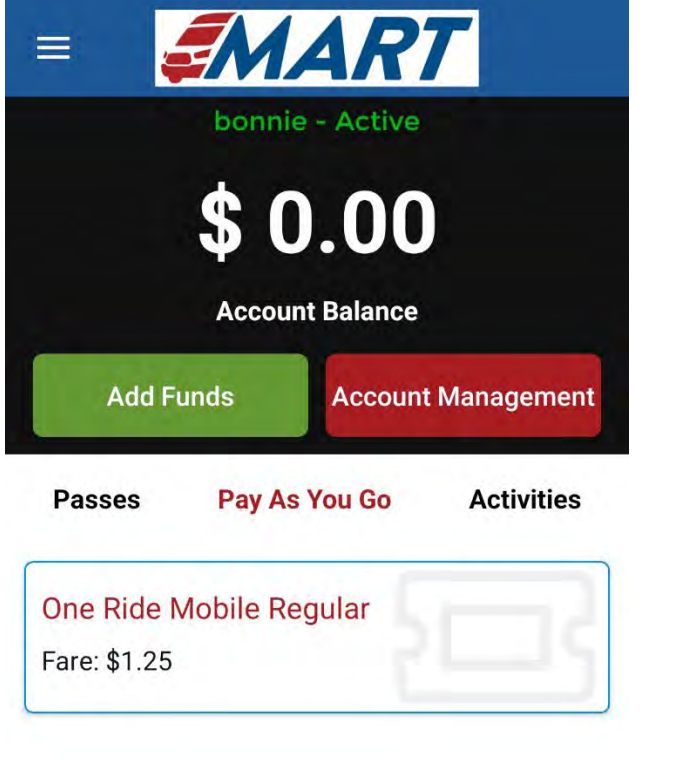

When you click on the "One Ride Mobile" ticket it will pop-up a warning window – see below. Unlike the monthly pass, you can only activate the ticket once because it charges each time it's activated. Therefore make sure you are ready to board the bus at the time of activation. Same 3 minute window.

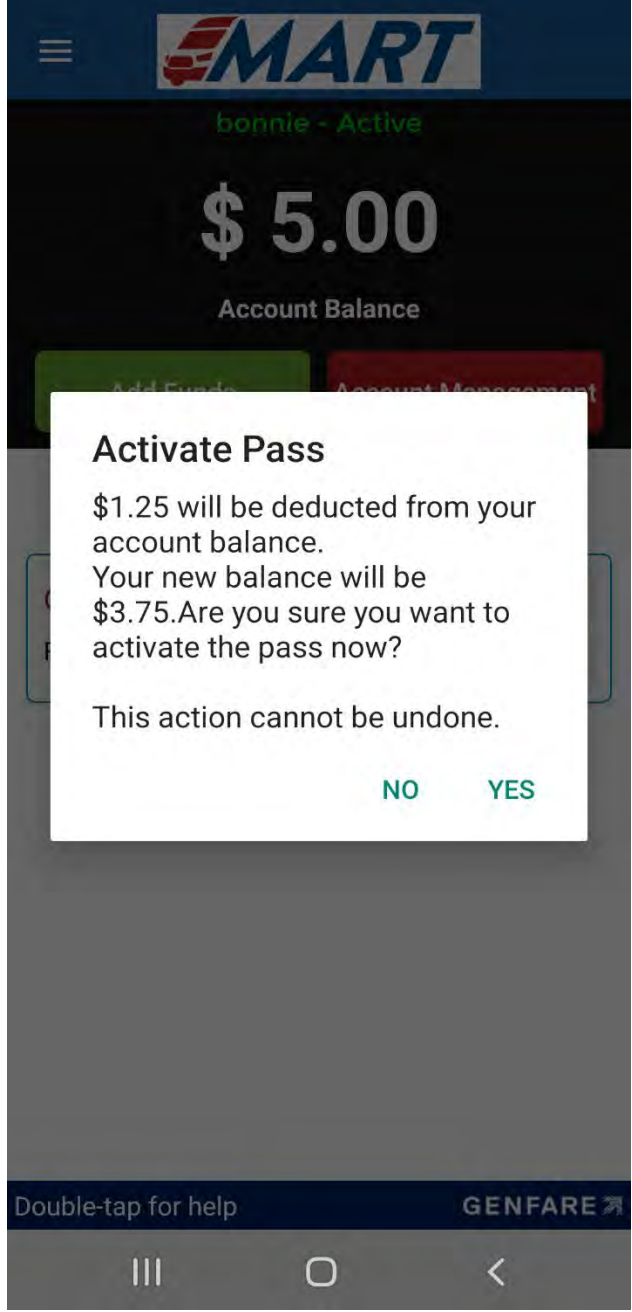

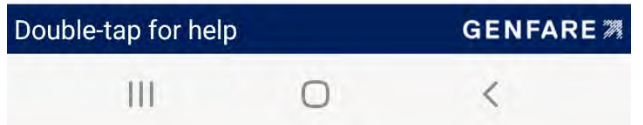

Other features include Activities, which shows a history of how many times you've used the app and why. See below for examples. There is also "Account Management."

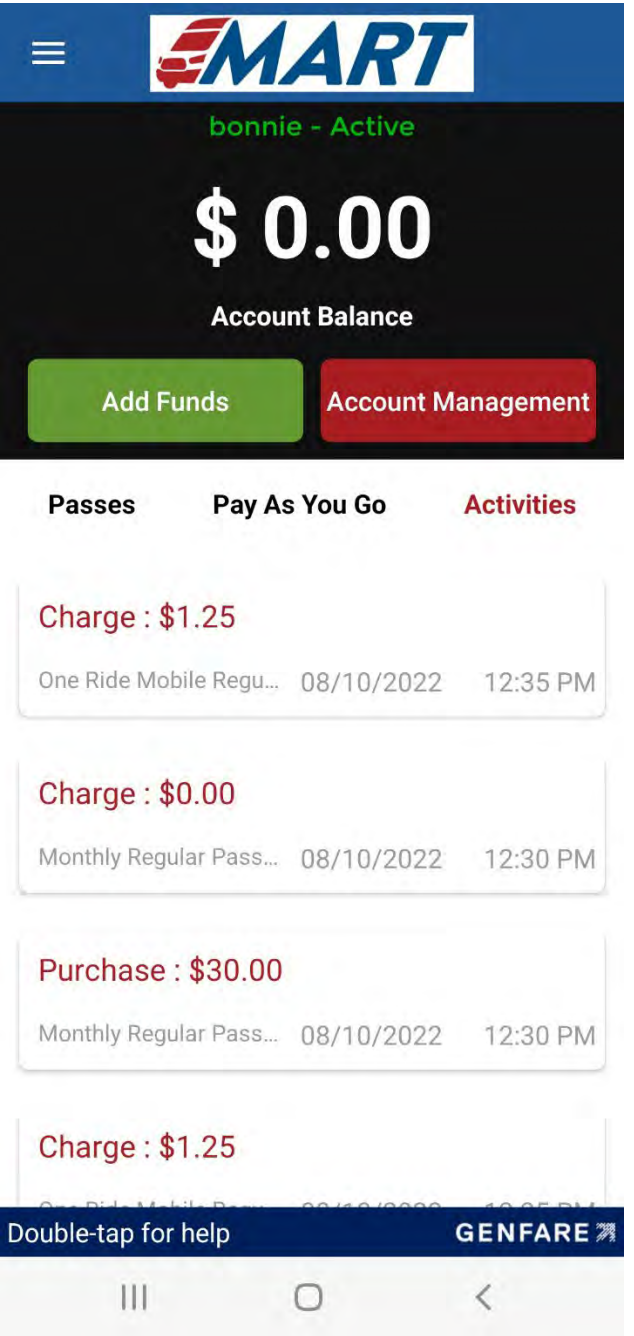

This is the Account Management screen. The "Transfer Card" button allows you to move this "mobile wallet" onto a new device if you get a new phone. If you lose your phone call MART and we can "release it" for you.

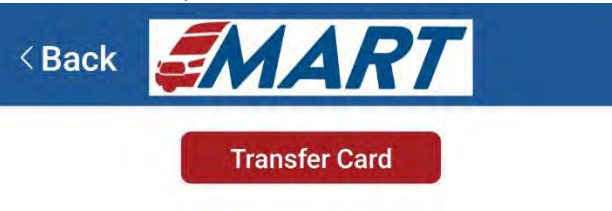

You can transfer this card to another device

## **Account Information**

**Account Email** 

@gmail.com

Card NickName

bonnie - Active

Card Type

Regular (Card-Based)

Mobile Card ID

**Bonus Accruals** 

**One Ride Mobile Regular**  $N/A$ 

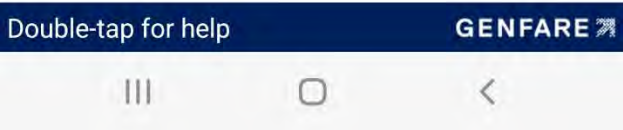

If you hit the transfer card button, this pop-up window appears asking you to verify, with your account password, that you are moving the card to a new mobile device.

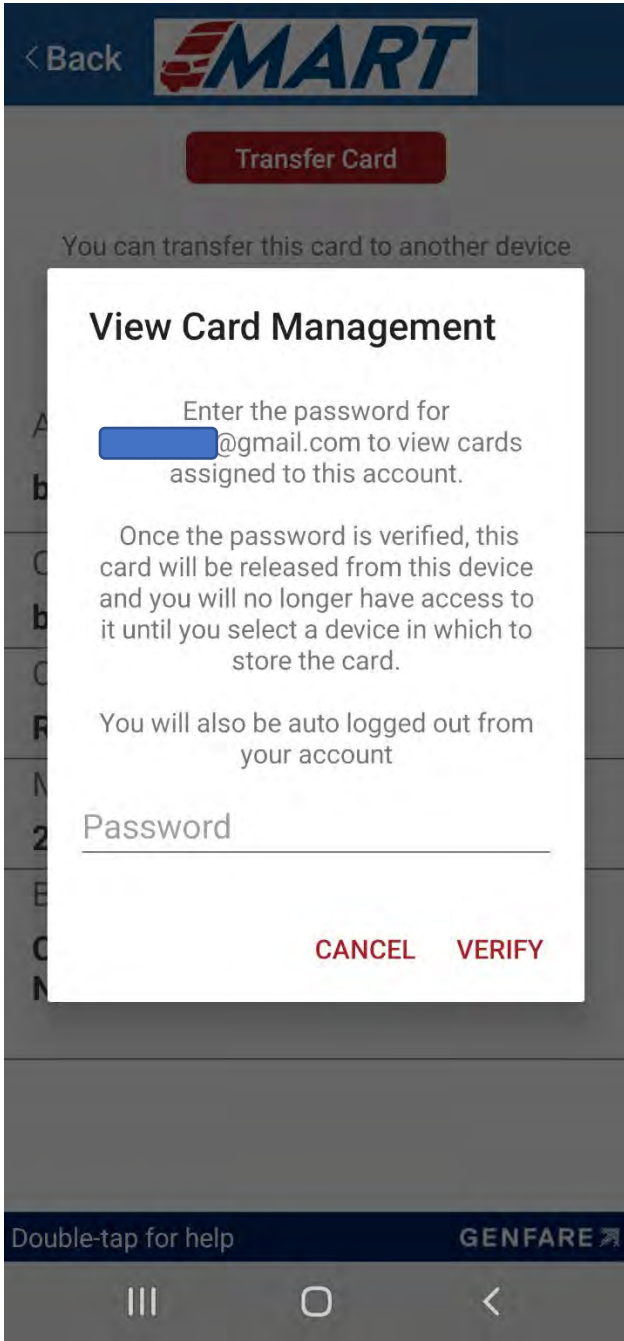

Click the "hamburger" menu (3 lines) to see other options. The "Settings" choice will bring you to this screen.

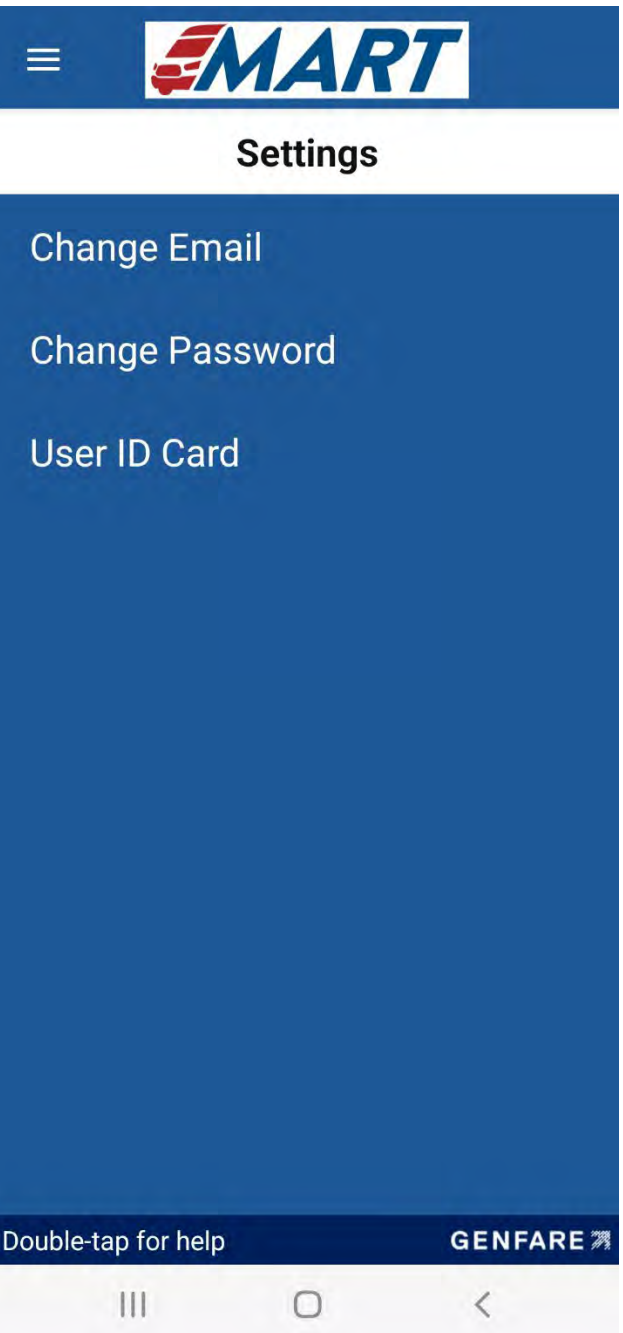

This is the screen for the "Change Email" option. The "Change Password" option looks similar.

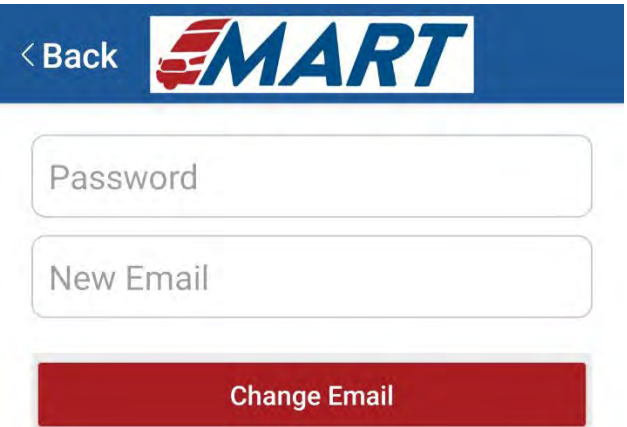

The "Contact Us" option under the main menu will bring you to this screen.

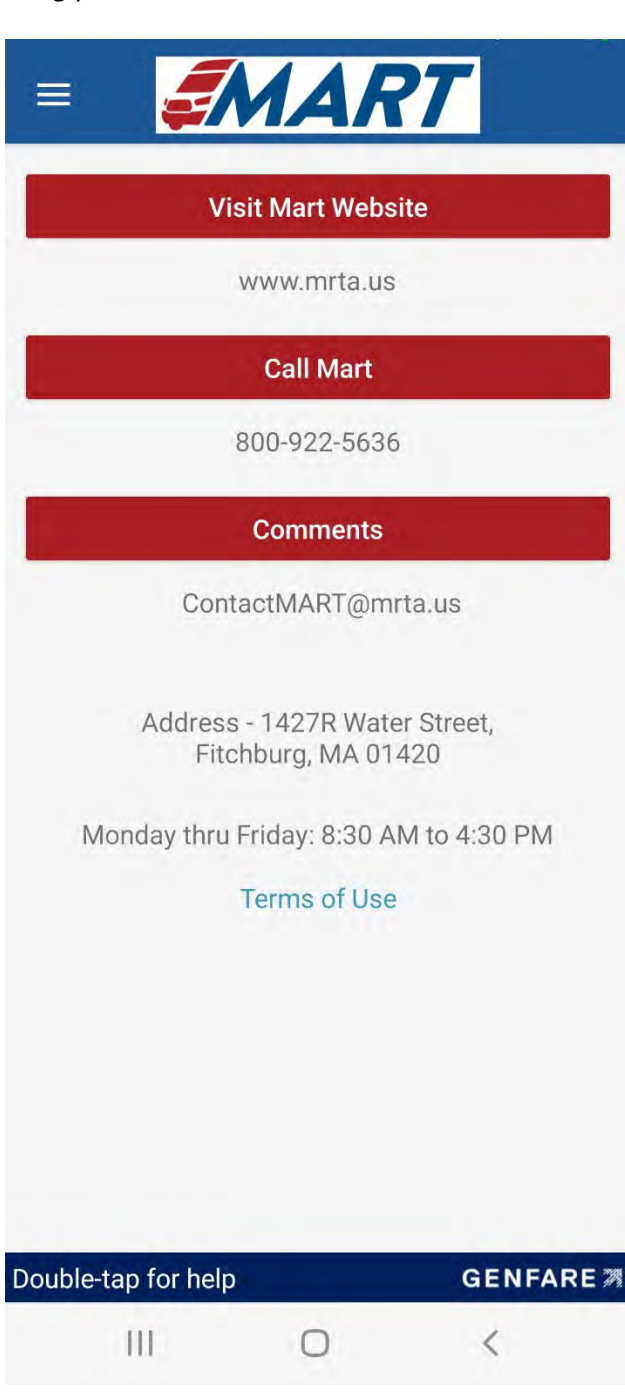

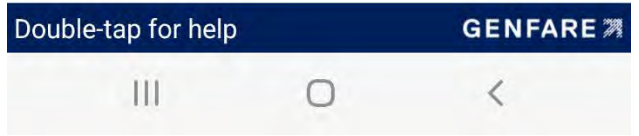